## 1.- Entrar a la unidad C y localizar la carpeta FCH Fiscal o en la siguiente ruta se localiza C:\FCH FISCAL

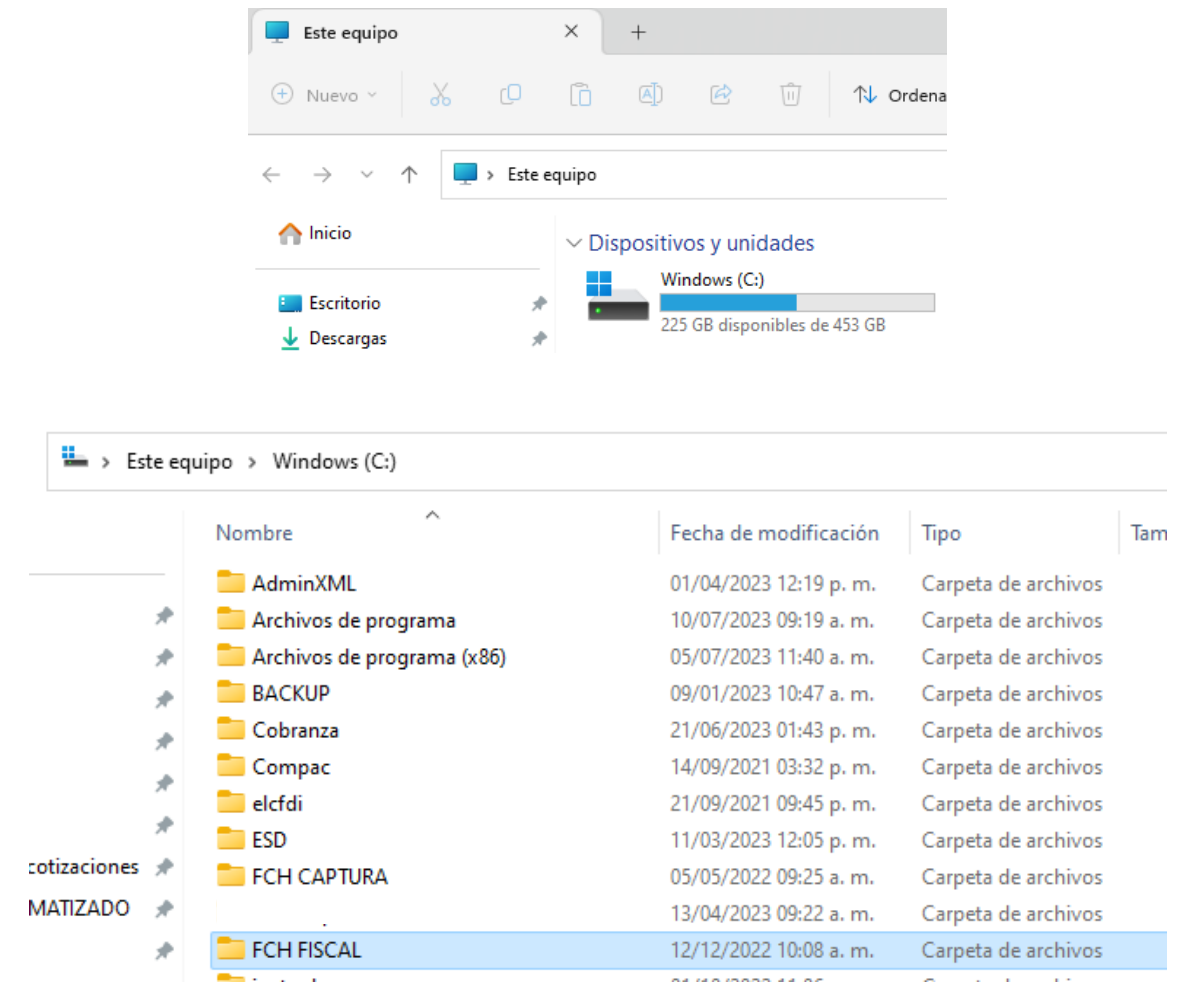

## 2.- Localizamos un archivo llamado fchconfig.cfg y se abre con el bloc de notas

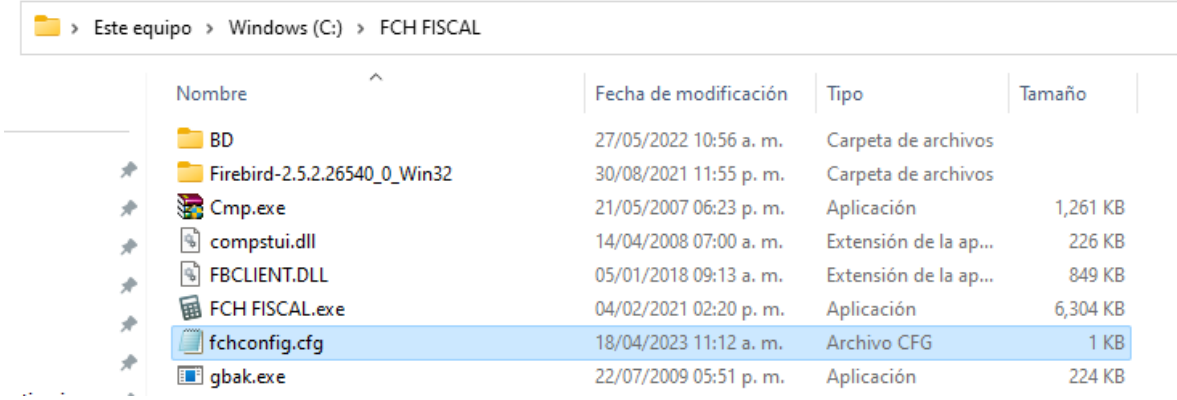

3.- Teniendo abierto este archivo localizamos la siguiente línea 189.203.184.103:J, el cual sería la tercera línea marcada en color azul en la imagen adjunta

Ejemplo de cómo se ve actualmente

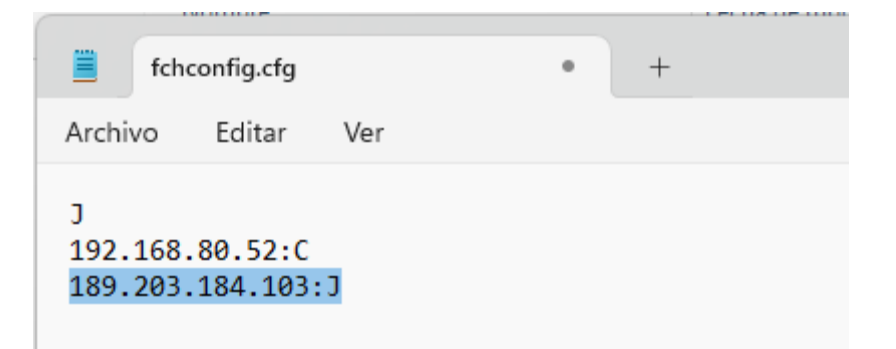

Cambiamos la línea indicada anteriormente por la nueva IP: 187.189.219.104:J

y guardamos este cambio.

Nota: Solo se cambia la línea marcada en color azul todo lo demás se queda tal y como ya lo tienen configurado.

Ejemplo aplicando el cambio a la IP indicada:

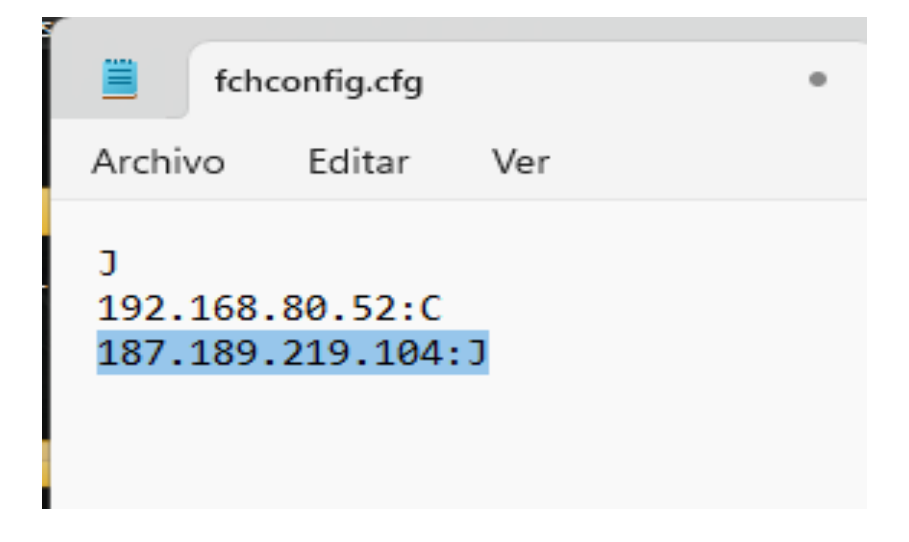

Este cambio se debe de hacer también en el servidor y cada uno de los equipos que estén usando este programa